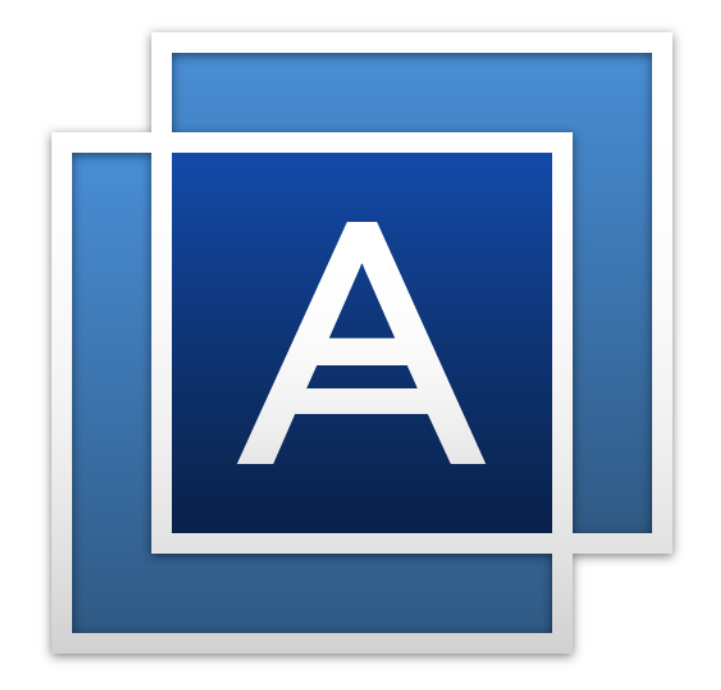

# Acronis True Image<sup>TM</sup> 2016

**GUÍA DEL USUARIO**

### Contenido

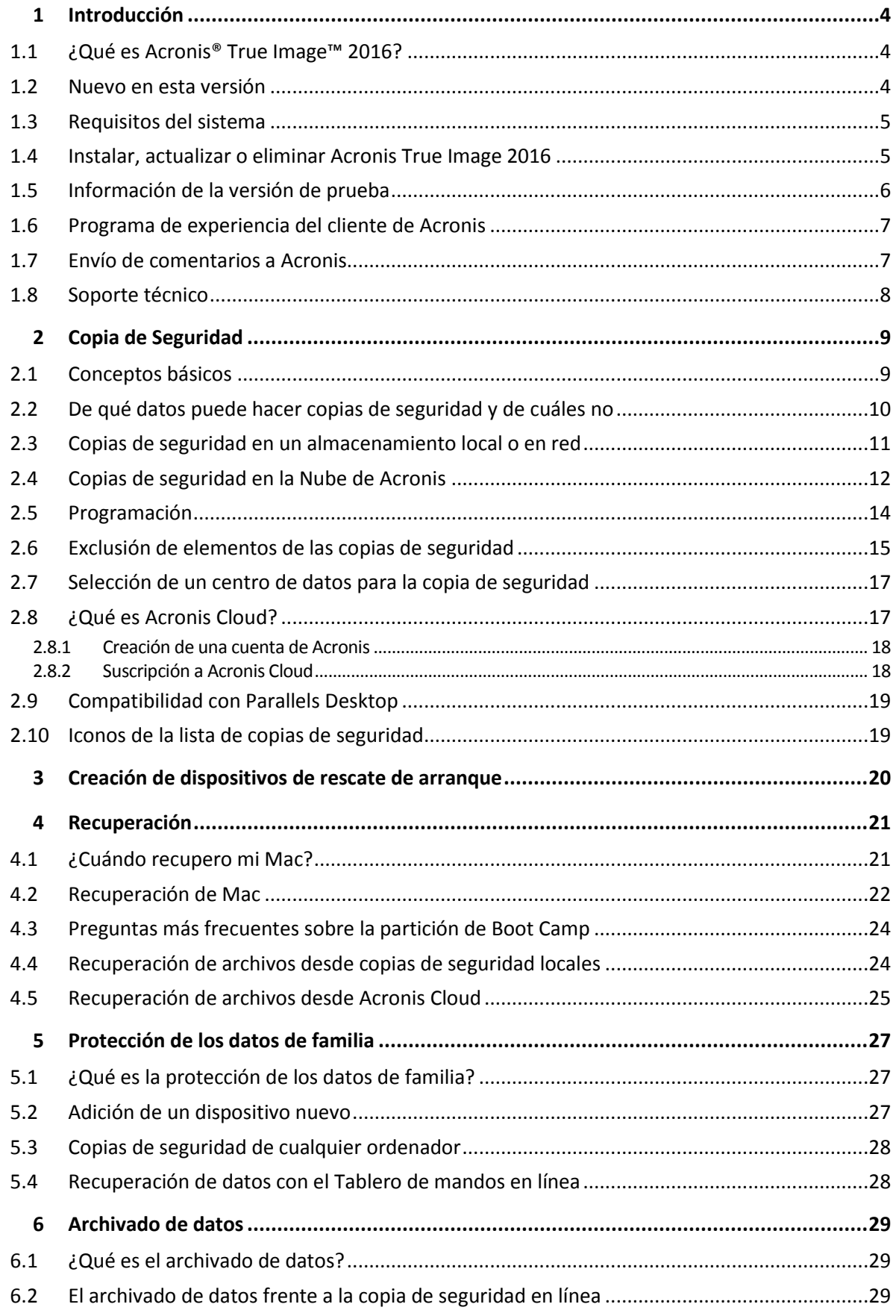

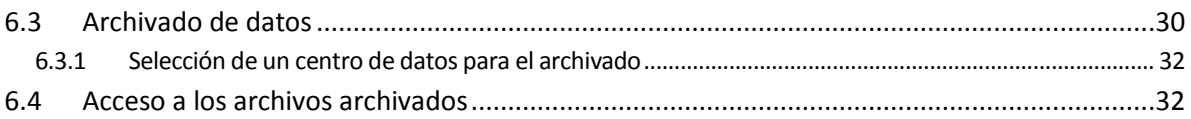

# 1 Introducción

#### **In this section**

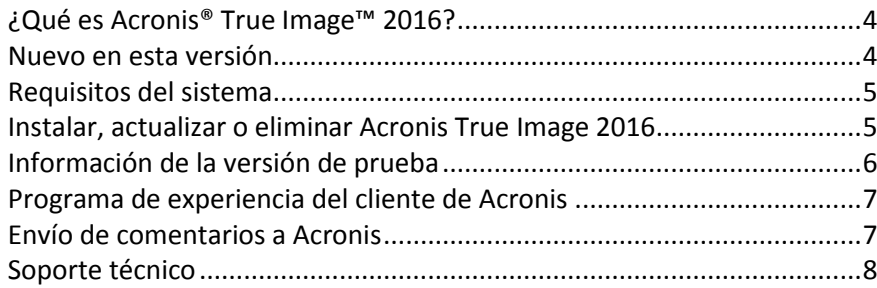

# <span id="page-3-0"></span>1.1 ¿Qué es Acronis<sup>®</sup> True Image<sup>™</sup> 2016?

Acronis True Image 2016 es una aplicación que protege toda la información del Mac, incluidos el sistema operativo, las aplicaciones, la configuración y todos los datos. Para proteger el Mac, debe llevar a cabo dos sencillas operaciones:

#### 1. **Cree una copia de seguridad completa del Mac.**

Así guardará los archivos del sistema operativo y todos sus datos en un archivo denominado copia de seguridad. Puede guardar ese archivo en un almacenamiento local o en red, o cargarlo a la Nube de Acronis. Para obtener más información, consulte las secciones Copias de seguridad en un almacenamiento local o en red (pág. [11\)](#page-10-0) y Copias de seguridad en la Nube de Acronis (pág. [12\)](#page-11-0).

#### 2. **Cree un medio de arranque de Acronis.**

Se trata de una unidad extraíble que contiene archivos de arranque. Cuando el Mac no arranque, este medio le permite iniciar un entorno de recuperación de Acronis y utilizar la copia de seguridad para revertir el Mac a un momento en el que se encontraba en buen estado. Consulte la sección Creación de medios de rescate de arranque (pág. [20](#page-19-0)) para obtener más información.

Una vez realizados estos dos pasos, puede tener la certeza de que podrá reparar su Mac OS X y recuperar los documentos perdidos en cuestión de minutos.

#### **Características clave:**

- Copia de seguridad del contenido de los discos seleccionados o del Mac entero en un almacenamiento local o en red (pág. [11\)](#page-10-0) o en la Nube de Acronis (pág. [12\)](#page-11-0).
- Copia de seguridad de archivos y carpetas seleccionados en un almacenamiento local o en red (pág. [11\)](#page-10-0) o en Acronis Cloud (pág. [12\)](#page-11-0)
- Archivado de datos (pág. [29\)](#page-28-0)
- **Protección de los datos familiares (pág. [27\)](#page-26-0)**
- Creación de medios de rescate de arranque (pág. [20\)](#page-19-0)
- Recuperación de Mac OS X en el entorno del medio de arranque (pág. [22\)](#page-21-0)
- Recuperación de archivos y carpetas específicos bajo Mac OS X (pág. [24\)](#page-23-0)

### <span id="page-3-1"></span>1.2 Nuevo en esta versión

- **Varias mejoras en el archivado de datos:**
	- Se admiten archivos de más de 4 GB
- En un archivado se admiten más de 30 000 archivos.
- Selección personalizada del centro de datos en la Nube de Acronis
- Experiencia de usuario mejorada
- **Mejora de la funcionalidad de la lista de copias de seguridad**: ahora las copias de seguridad creadas en el equipo actual se separan de las que se han creado en otros equipos.
- **Indicación de la velocidad de la carga de datos para las copias de seguridad en línea**

### <span id="page-4-0"></span>1.3 Requisitos del sistema

#### **Sistemas operativos compatibles:**

- OS X Mavericks 10.9
- OS X Yosemite 10.10
- OS X El Capitan 10.11

#### **Sistemas de archivos compatibles:**

- Formato Mac OS Extended (no distingue entre mayúsculas y minúsculas)
- **FAT32**
- exFAT
- NTFS (solo lectura)

*No puede hacer una copia de seguridad en un disco con un sistema de archivos NTFS. Sin embargo, puede recuperar datos de una copia de seguridad ubicada en este tipo de sistema de archivos.*

#### **Requisitos para un dispositivo de arranque de Acronis:**

- Para crear un dispositivo de arranque, puede usar cualquier unidad extraíble con 4 GB (o más) de espacio libre.
- Los CD y DVD no son compatibles.

#### **Medios de almacenamiento compatibles:**

Consulte De qué datos puede hacer copias de seguridad y de cuáles no (pág. [10](#page-9-0)) para obtener más detalles.

### <span id="page-4-1"></span>1.4 Instalar, actualizar o eliminar Acronis True Image 2016

#### **Instalación**

#### **Para instalar Acronis True Image 2016:**

- 1. Descargue el archivo de instalación de Acronis True Image 2016 del sitio web de Acronis:
	- Para adquirir la versión completa, visite: www.acronis.com/redirector/products/timac2016/getfullversion/.
	- Para obtener la versión de prueba gratuita, visite: www.acronis.com/redirector/products/timac2016/getfreetrial/.
- 2. Lea y acepte los términos del acuerdo de licencia y el Programa de experiencia del cliente de Acronis.

3. Haga doble clic en el archivo de instalación de Acronis True Image 2016 (el archivo tiene la extensión .dmg).

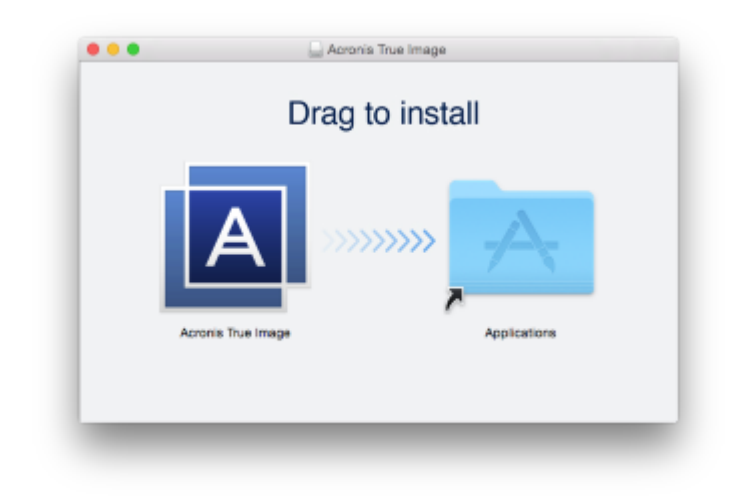

4. Arrastre el icono de Acronis True Image 2016 a la carpeta Aplicaciones.

Cuando inicie Acronis True Image 2016 por primera vez, debe introducir el número de serie o iniciar la versión de prueba del producto.

#### **Actualización**

Acronis True Image 2016 le notificará automáticamente cuando haya disponible una actualización en el sitio web de Acronis. Puede descargarla e instalarla sustituyendo su versión de Acronis True Image 2016. Todas las copias de seguridad y los ajustes se guardarán.

#### **Desinstalación**

#### **Para eliminar Acronis True Image 2016 de su Mac:**

- 1. Abra el buscador y, a continuación, haga clic en **Aplicaciones**.
- 2. Busque Acronis True Image 2016 en la lista y arrástrelo a la papelera.

### <span id="page-5-0"></span>1.5 Información de la versión de prueba

Si antes desea probar y evaluar Acronis True Image 2016, puede instalar la versión de prueba gratuita de 30 días del producto. La versión de prueba es completamente funcional. Después del periodo de prueba, se bloquearán las funciones del programa y tendrá que actualizar a la versión completa si desea continuar usando Acronis True Image 2016.

Después de que el periodo de prueba expire, sus copias de seguridad no se eliminan y pueden usarse para la recuperación en la versión completa de Acronis True Image 2016.

#### **Acronis Cloud**

Dispone de espacio de almacenamiento ilimitado durante el período de prueba. Puede usar este espacio para almacenar sus copias de seguridad en línea. Cuando finalice el periodo de prueba, Acronis Cloud funciona durante 30 días en modo de solo recuperación. Cuando haya finalizado este periodo, no podrá utilizar el servicio Acronis Cloud y todos sus datos se eliminarán.

La suscripción completa a Acronis Cloud está incluida en Acronis True Image Cloud. Puede adquirir este producto en el sitio web de Acronis.

#### **Instalación de la versión de prueba**

Para empezar a usar la versión de prueba, instale el producto y, a continuación, haga clic en **Empezar prueba**. Consulte Instalar, actualizar o eliminar Acronis True Image 2016 (pág. [5](#page-4-1)) para obtener más detalles.

#### **Actualizar a la versión completa**

#### **Para actualizar a la versión completa del producto:**

- 1. Adquiera la versión completa en el sitio web de Acronis: www.acronis.com/redirector/products/timac2014/getfullversion/.
- 2. Abra Acronis True Image 2016.
- 3. En la barra de menú, haga clic en **Acronis True Image 2016** y, a continuación, en **Introducir número de serie**.
- 4. Introduzca el número de serie completo en el cuadro apropiado y, a continuación, haga clic en **Continuar**.

### <span id="page-6-0"></span>1.6 Programa de experiencia del cliente de Acronis

El Programa de experiencia del cliente de Acronis (CEP) es una nueva forma de permitir que los clientes de Acronis contribuyan con las funciones, el diseño y el desarrollo de los productos de Acronis. Este programa permite a nuestros clientes proporcionarnos información, incluyendo información sobre la configuración de hardware de su host o máquinas virtuales, las funciones que más (y menos) utiliza y la naturaleza de la mayoría de los problemas a los que se enfrenta. Gracias a esta información, podremos mejorar los productos y las funciones de Acronis que utilice más a menudo.

#### **Para tomar una decisión:**

- 1. En el menú de **Acronis True Image**, haga clic en **Acerca de Acronis True Image**.
- 2. Para salir del programa, desmarque la casilla de verificación **Participar en el Programa de experiencia del cliente de Acronis**.

Si decide participar, se recopilará información técnica automáticamente cada semana. No recogeremos información personal, como su nombre, dirección, número de teléfono o entrada del teclado. Sin embargo, la participación en el PEC es voluntaria, pero los resultados finales tienen como objetivo suministrar mejoras en el software y mayores funcionalidades para satisfacer mejor las necesidades de nuestros clientes.

### <span id="page-6-1"></span>1.7 Envío de comentarios a Acronis

Mejoramos con frecuencia nuestros productos y servicios haciéndolos más funcionales, fiables y rápidos. A través del formulario de comentarios, puede señalar inconvenientes y defectos que deberíamos solucionar para que Acronis True Image 2016 sea aún mejor. Dedique un par de minutos a decirnos lo que opina acerca de nuestro producto, sugiera una nueva característica o informe de un problema. Le aseguramos que leemos y analizamos todos los comentarios.

#### **Para enviar un comentario a Acronis:**

1. En el menú de **Acronis True Image 2016**, haga clic en **Enviar comentarios**. Se abrirá el formulario de comentarios.

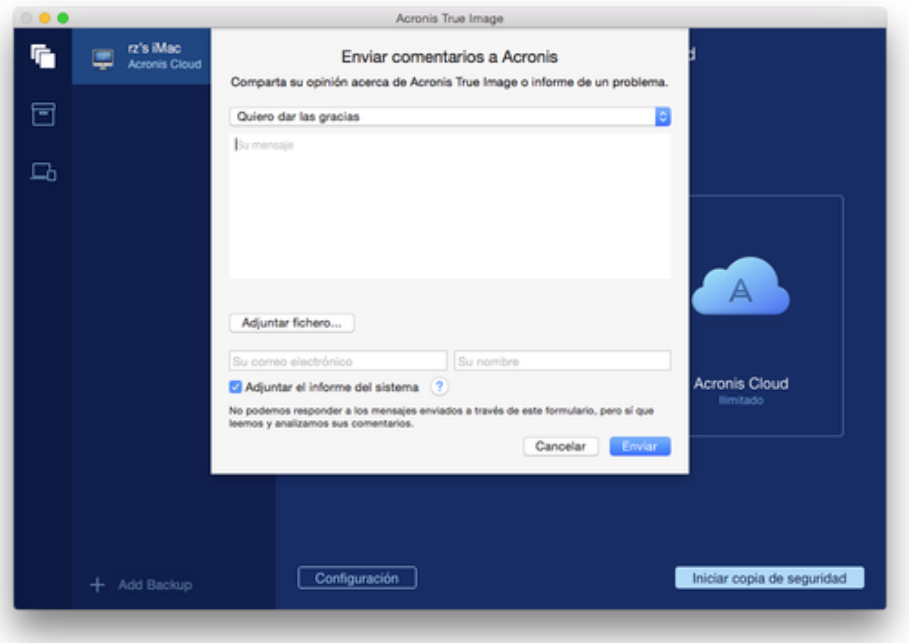

- 2. Elija un motivo de la lista para el comentario.
- 3. Introduzca el mensaje.
- 4. Facilite su nombre y su correo electrónico.
- 5. [Paso opcional] También puede adjuntar un archivo y un informe del sistema de Acronis.

Un informe del sistema de Acronis contiene información técnica variada, incluyendo información sobre la configuración del hardware, la versión de OS X, el registro del sistema, el registro de eventos de Acronis True Image 2016 y los ajustes de copia de seguridad.

Nota: Un informe del sistema de Acronis no contiene información personal, como su nombre, dirección, número de teléfono o entrada de teclado.

Es recomendable que adjunte el informe del sistema cuando se haya producido un error grave, por ejemplo, cuando Acronis True Image 2016 haya dejado de responder.

<span id="page-7-0"></span>6. Haga clic en **Enviar**.

### 1.8 Soporte técnico

#### **Programa de asistencia y mantenimiento**

Si necesita ayuda con su producto de Acronis, visite http://www.acronis.com/support/

#### **Actualizaciones de productos**

Puede descargar las últimas actualizaciones de sus productos de software de Acronis registrados desde nuestro sitio web en cualquier momento después de iniciar sesión en su **Cuenta** (http://www.acronis.com/my) y registrar el producto. Consulte **Registro de productos de Acronis en el sitio web** (http://kb.acronis.com/content/4834) y **Guía del usuario del sitio web de Acronis** (http://kb.acronis.com/content/8128).

# 2 Copia de Seguridad

#### **In this section**

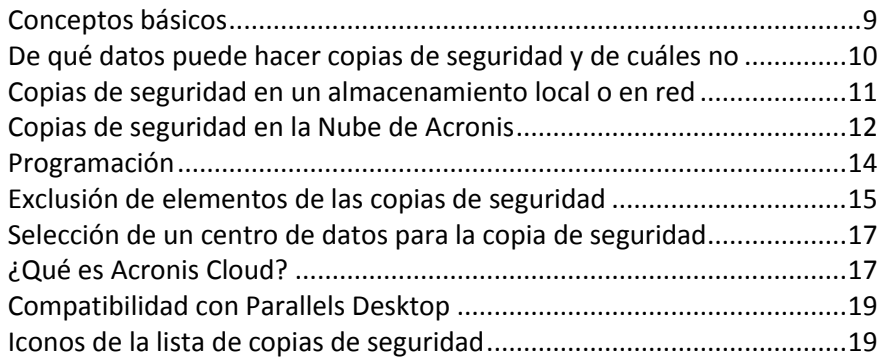

### <span id="page-8-0"></span>2.1 Conceptos básicos

#### **Copia de seguridad y recuperación**

Realizar una **Copia de seguridad** implica hacer copias de datos de manera que puedan utilizarse para **recuperar** los datos originales después de una pérdida de datos.

Las copias de seguridad son útiles principalmente por dos motivos:

- Para recuperar un sistema operativo (pág. [22](#page-21-0)) cuando esté dañado o no se pueda iniciar. Este proceso se llama recuperación ante desastres. Para obtener información detallada sobre cómo proteger su Mac ante un desastre, consulte Copias de seguridad en un almacenamiento local o en red (pág. [11\)](#page-10-0) y Copias de seguridad en Acronis Cloud (pág. [12\)](#page-11-0).
- Para recuperar archivos y carpetas específicos (pág. [24](#page-23-0)) tras eliminarse o dañarse accidentalmente.

#### **Versiones de copia de seguridad**

Durante una operación de copia de seguridad, se crea una versión de la copia de seguridad. Cada versión representa un momento determinado al cual puede recuperarse el sistema o los datos. La primera versión de la copia de seguridad contiene todos los datos seleccionados para la copia de seguridad. La segunda versión y posteriores contienen solo cambios de datos que han ocurrido desde la versión anterior de la copia de seguridad. Todas las versiones de las copias de seguridad se almacenan en un único archivo de copia de seguridad.

#### **Formato del archivo de copia de seguridad**

Cuando crea una copia de seguridad de su Mac en un almacenamiento local o en un sitio de red, Acronis True Image 2016 guarda los datos de la copia de seguridad en el formato patentado .tib con compresión. Los datos de los archivos de copia de seguridad .tib solo pueden recuperarse con Acronis True Image 2016.

Cuando crea una copia de seguridad de su Mac en Acronis Cloud (pág. [17\)](#page-16-1), Acronis True Image 2016 guarda los datos "tal cual". Puede abrir la aplicación web Acronis Cloud (pág. [17\)](#page-16-1) en cualquier ordenador Mac y recuperar los datos.

#### **Programar**

Las copias de seguridad deben estar lo más actualizadas posible para ser realmente de ayuda. Programe sus copias de seguridad (pág. [14\)](#page-13-0) para que se ejecuten de forma regular.

#### **Reglas de retención de las copias de seguridad**

Cada vez que lleva a cabo una operación de copia de seguridad, manual o programada, Acronis True Image 2016 crea una nueva versión de la copia de seguridad en la ubicación de la copia de seguridad. Se almacenan un máximo de 10 versiones en una ubicación. Esta regla se aplica tanto a Acronis Cloud como a carpetas de red o locales. Cuando cree la undécima versión, Acronis True Image 2016 eliminará automáticamente la versión más antigua de la copia de seguridad. De este modo, siempre tendrá las diez versiones más recientes de la copia de seguridad.

**Nota:** En caso de que la copia de seguridad disponga de una ubicación local o en red, puede crear más de 10 versiones configurando una nueva ubicación de destino para la copia de seguridad. Las versiones almacenadas en la ubicación previa no se eliminarán.

### <span id="page-9-0"></span>2.2 De qué datos puede hacer copias de seguridad y de cuáles no

La siguiente tabla muestra de qué datos se pueden hacer copias de seguridad y dónde se pueden realizar esas copias.

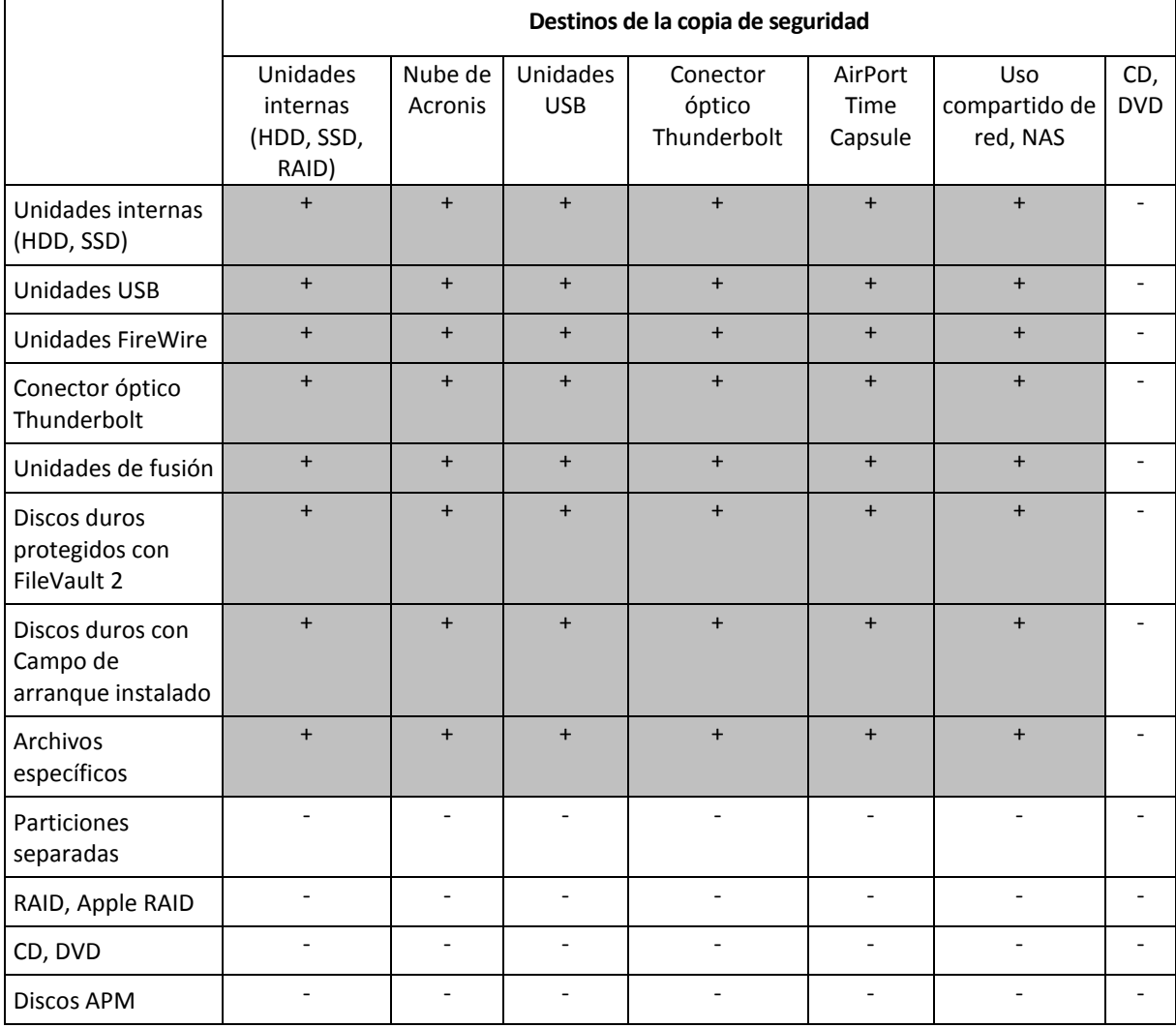

### <span id="page-10-0"></span>2.3 Copias de seguridad en un almacenamiento local o en red

#### **Para realizar copias de seguridad de los datos en un almacenamiento local o en red:**

- 1. Abra Acronis True Image 2016.
- 2. Realice una de las siguientes opciones:
	- Si es la primera copia de seguridad que realiza, sáltese este paso.
	- Si ya dispone de una copia de seguridad y desea crear una nueva, haga clic en **Añadir copia de seguridad** en la parte inferior de la lista de copias de seguridad.

*Nota: Para eliminar una copia de seguridad, haga clic con el botón derecho en ella y, a continuación, haga clic en Eliminar. La copia de seguridad se eliminará de la lista y los archivos de la copia de seguridad se eliminarán del almacenamiento de la copia de seguridad.*

- 3. Haga clic en el icono del origen de la copia de seguridad y, a continuación, seleccione lo que desee para realizar una copia de seguridad:
	- **Discos**
	- **Archivos y carpetas**

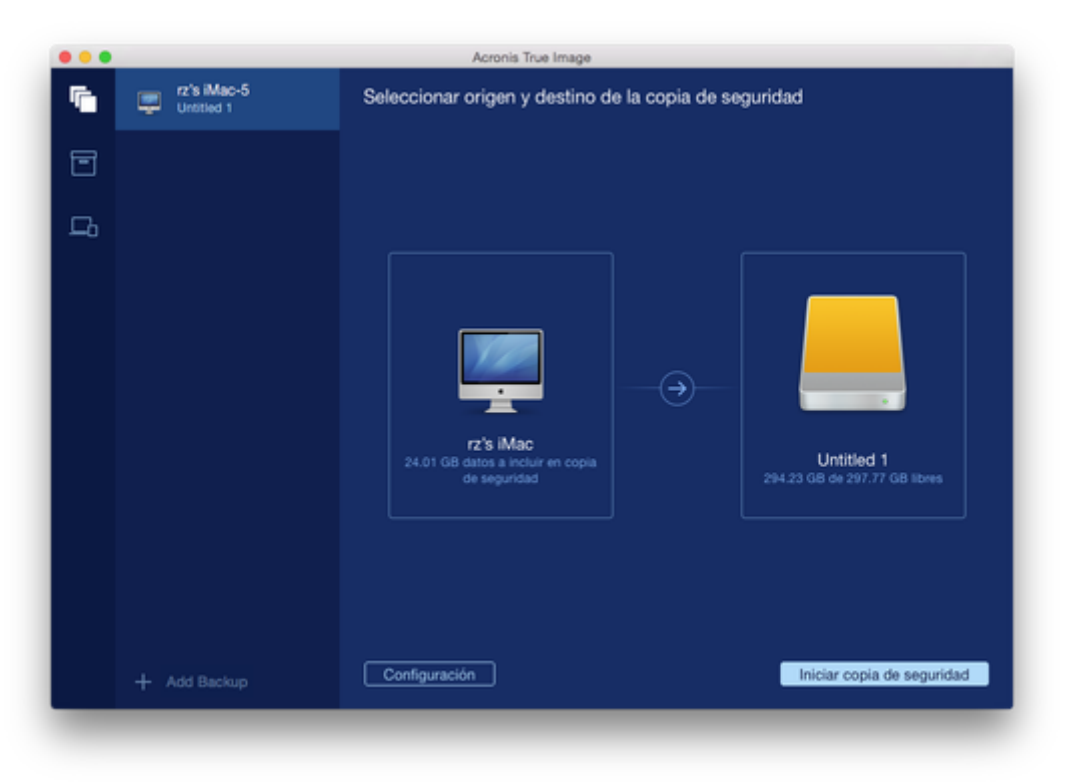

- 4. Haga clic en el icono de destino de la copia de seguridad, seleccione dónde desea guardar el archivo de la copia de seguridad y, a continuación, haga clic en **Aceptar**. Si la ubicación no aparece en la lista, haga clic en **Seleccionar otro destino** y, a continuación, seleccione una ubicación.
- 5. [Paso opcional] Configure los ajustes adicionales. Puede:
	- Excluir archivos y carpetas de forma manual en **Configuración** —> **Exclusiones**. Consulte la sección Exclusión de elementos de las copias de seguridad (pág. [15\)](#page-14-0) para obtener información detallada.
- Configure la programación de las copias de seguridad en **Configuración** —> **Programación**. Consulte la sección Programación (pág. [14](#page-13-0)) para obtener más información.
- Proteja su copia de seguridad con una contraseña y un cifrado en **Configuración** —> **Cifrado**. Seleccione la casilla de verificación **Cifrar copia de seguridad** y luego introduzca una contraseña. Memorice la contraseña, porque no la podrá recuperar.

Acronis True Image 2016 protege sus copias de seguridad con un algoritmo criptográfico AES (Estándar de cifrado avanzado) mediante una clave de cifrado de 256 bits.

6. Cuando haya configurado todos los ajustes y esté preparado para iniciar una copia de seguridad, haga clic en **Iniciar copia de seguridad**.

Para recuperar el Mac a partir de una copia de seguridad de Acronis True Image, debe contar con un medio de arranque de Acronis. Si no dispone de uno, créelo. Consulte la sección Creación de medios de rescate de arranque (pág. [20](#page-19-0)) para obtener más información.

### <span id="page-11-0"></span>2.4 Copias de seguridad en la Nube de Acronis

Para empezar a utilizar la Nube de Acronis:

- Cree una cuenta de Acronis (pág. [18](#page-17-0)) si todavía no dispone de una.
- Suscríbase al servicio en la Nube de Acronis (pág. [18\)](#page-17-1).

#### **Para crear copias de seguridad del Mac en la Nube de Acronis:**

- 1. Abra Acronis True Image 2016.
- 2. Realice una de las siguientes opciones:
	- Si es la primera copia de seguridad que realiza, sáltese este paso.
	- Si ya dispone de una copia de seguridad y desea crear una nueva, haga clic en el signo más situado en la parte inferior de la lista de copias de seguridad.

*Nota: Para eliminar una copia de seguridad, haga clic con el botón derecho en ella y, a continuación, haga clic en Eliminar. La copia de seguridad se eliminará de la lista y los archivos de la copia de seguridad se eliminarán del almacenamiento de la copia de seguridad.*

- 3. Haga clic en el icono del origen de la copia de seguridad y, a continuación, seleccione lo que desee para realizar una copia de seguridad:
	- **Discos**

#### Archivos y carpetas

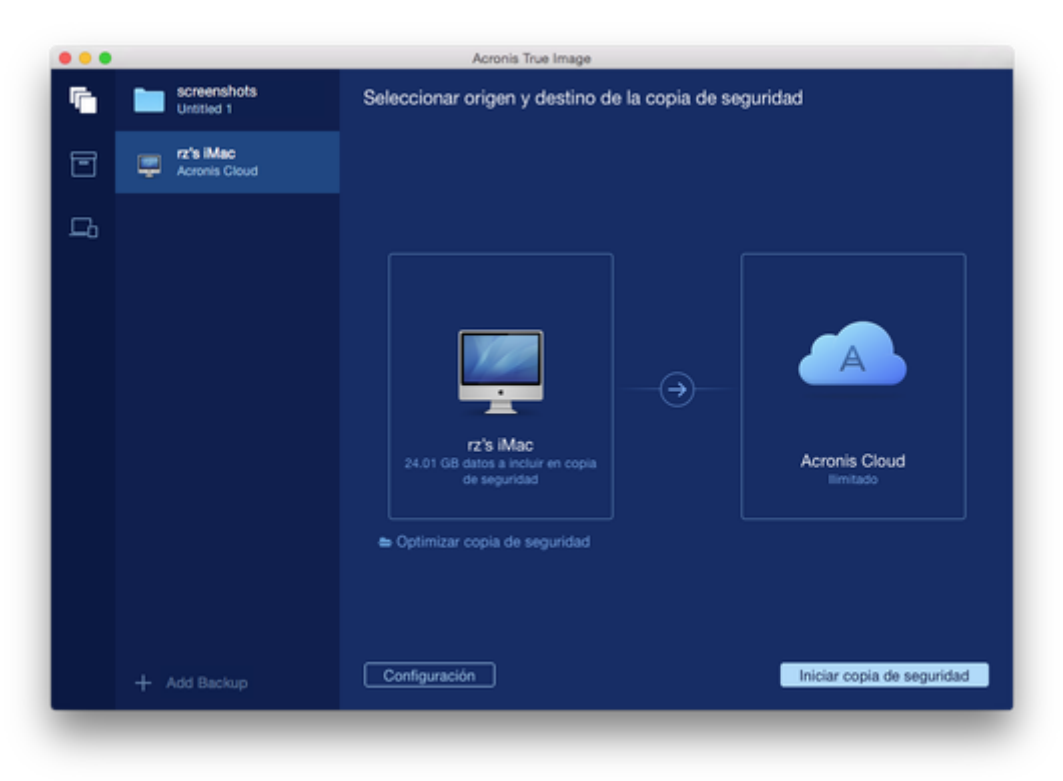

4. Haga clic en el icono de destino de la copia de seguridad, seleccione la Nube de Acronis y, a continuación, haga clic en **Aceptar**.

Si todavía no ha iniciado sesión, introduzca la dirección de correo electrónico y la contraseña de su cuenta de Acronis y, a continuación, haga clic en **Iniciar sesión**.

Si no dispone de una cuenta de Acronis, haga clic en **Crear cuenta**, escriba su dirección de correo electrónico, su contraseña y, a continuación, haga clic en el botón **Crear cuenta**. Consulte la sección Creación de una cuenta de Acronis (pág. [18](#page-17-0)) para obtener más información.

- 5. [Paso opcional] Configure los ajustes adicionales. Puede:
	- Excluya los datos protegidos con servicios de terceros, si utiliza alguno. Haga clic en **Optimizar copia de seguridad** y especifique los datos que desee excluir. Consulte la sección Exclusión de elementos de las copias de seguridad (pág[. 15](#page-14-0)) para obtener información detallada.
	- Excluir archivos y carpetas de forma manual en **Configuración** —> **Exclusiones**. Consulte la sección Exclusión de elementos de las copias de seguridad (pág. [15\)](#page-14-0) para obtener información detallada.
	- Configure la programación de las copias de seguridad en **Configuración** —> **Programación**. Consulte la sección Programación (pág. [14](#page-13-0)) para obtener más información.
	- Proteja su copia de seguridad con una contraseña y un cifrado en **Configuración** —> **Cifrado**. Seleccione la casilla de verificación **Cifrar copia de seguridad** y luego introduzca una contraseña. Memorice la contraseña, porque no la podrá recuperar.

Acronis True Image 2016 protege sus copias de seguridad con un algoritmo criptográfico AES (Estándar de cifrado avanzado) mediante una clave de cifrado de 256 bits.

- Seleccione su centro de datos preferido en **Configuración** —> **Avanzada**. Consulte la sección Selección del centro de datos en la Nube de Acronis (pág. [17](#page-16-0)) para obtener más información.
- 6. Cuando haya configurado todos los ajustes y esté preparado para iniciar una copia de seguridad, haga clic en **Iniciar copia de seguridad**.

La primera copia de seguridad en línea puede tardar una cantidad de tiempo considerable en completarse. *Los futuros procesos de copia seguridad se realizarán probablemente con mayor rapidez, ya que solo se transferirán los cambios realizados a los archivos.*

Para recuperar el Mac a partir de una copia de seguridad de Acronis True Image, debe contar con un medio de arranque de Acronis. Si no dispone de uno, créelo. Consulte la sección Creación de medios de rescate de arranque (pág. [20](#page-19-0)) para obtener más información.

### <span id="page-13-0"></span>2.5 Programación

Las copias de seguridad deben estar lo más actualizadas posible para ser realmente de ayuda. Programe las copias de seguridad para que se ejecuten de forma regular. De forma predeterminada, se crea una copia de seguridad de su Mac cada semana.

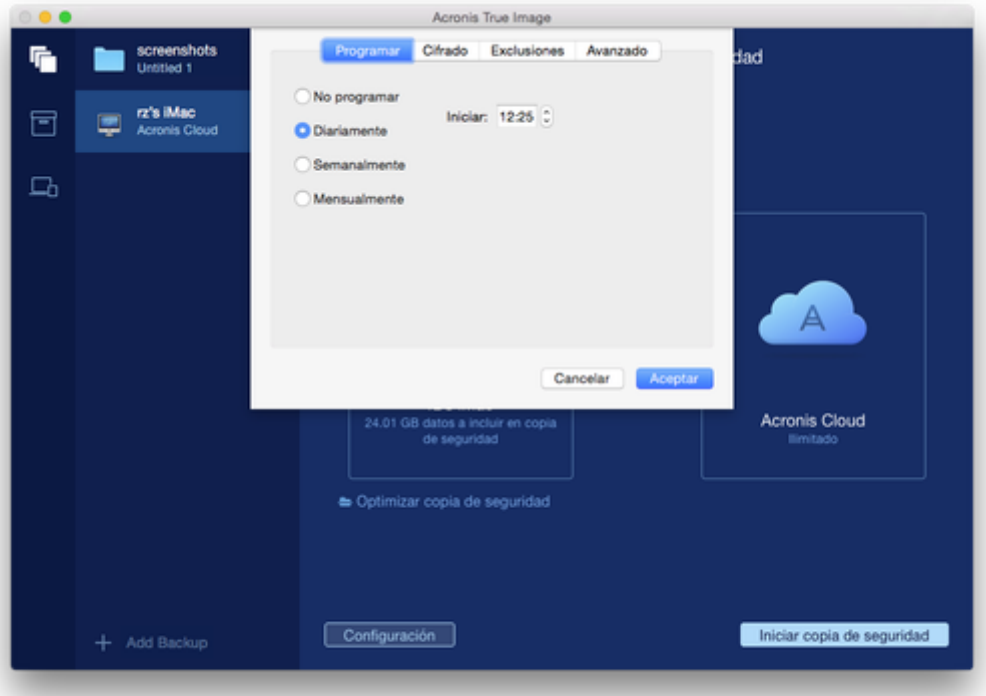

#### **Para programar la copia de seguridad:**

- 1. Haga clic en **Ajustes**, seleccione la frecuencia para la realización de copias de seguridad y especifique la hora de inicio.
	- **No programar**

Esta opción desactiva la programación.

**Diariamente**

La copia de seguridad comienza una vez al día y a la hora especificada.

**F** Semanalmente

La copia de seguridad comienza cada semana los días seleccionados y a la hora especificada.

**Mensualmente**

La copia de seguridad comienza cada semana en las fechas seleccionadas y a la hora especificada.

2. Después de configurar todos los ajustes, haga clic en **Aplicar**.

Si su Mac está apagado o está en modo de reposo en la fecha programada, la copia de seguridad se ejecutará la próxima vez que inicie su Mac o cuando salga del modo de reposo.

### <span id="page-14-0"></span>2.6 Exclusión de elementos de las copias de seguridad

Antes de iniciar una copia de seguridad, puede reducir su tamaño excluyendo datos de los que no sea necesario efectuar una copia de seguridad.

Puede excluir archivos y carpetas de las siguientes maneras:

- **De forma manual, de cualquier copia de seguridad** Para excluir un elemento, especifíquelo de forma explicita o use una máscara.
- **De forma automática, de una copia de seguridad a Acronis Cloud**

Acronis True Image 2016 analiza la fuente de la copia de seguridad y le sugiere que excluya los datos locales que puedan descargarse desde un almacenamiento en la nube de terceros.

#### **Exclusión manual de elementos**

**Para excluir elementos y carpetas de forma manual:**

1. Al configurar una copia de seguridad, haga clic en **Ajustes** y después en **Exclusiones**.

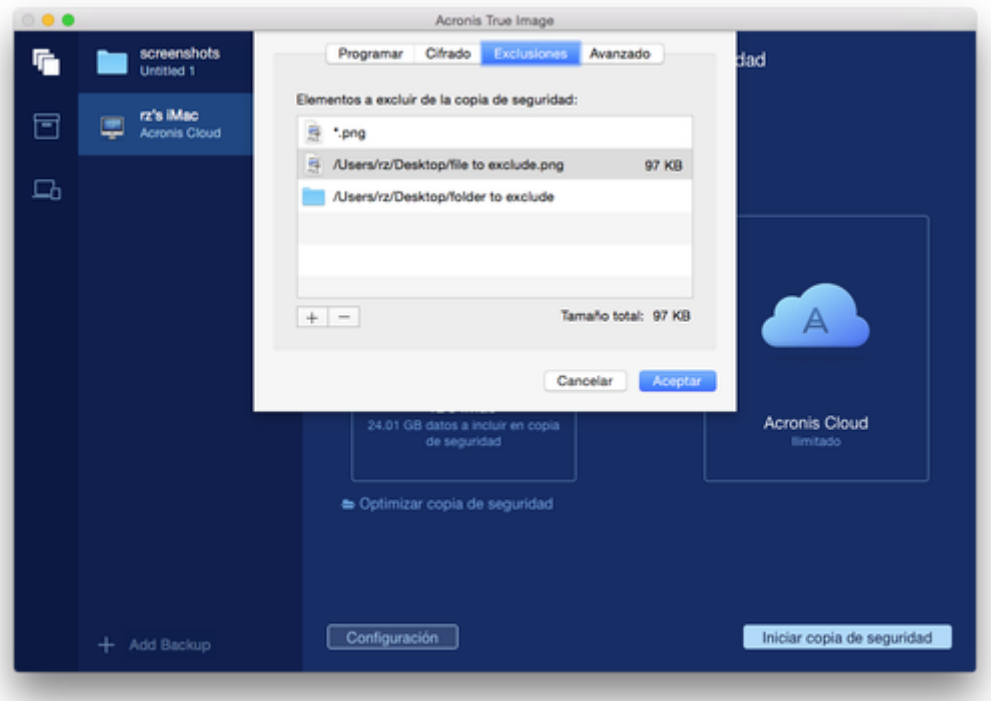

2. Haga clic en el signo más y después en una de las siguientes opciones:

**Excluir carpetas o archivos específicos**

Busque el elemento que desee excluir, selecciónelo y, a continuación, haga clic en **Excluir**.

**Excluir por máscara**

Introduzca una máscara de exclusión usando los caracteres comodín (\* y ?) y, a continuación, haga clic en **Excluir**.

Ejemplos de máscaras de exclusión:

*\*.ext*: se excluirán todos los archivos con la extensión .ext.

- *??nombre.ext*: se excluirán todos los archivos con la extensión .ext que tengan un nombre de 6 letras que empiece con dos símbolos cualesquiera (??) y termine en *nombre*.
- 3. Haga clic en **Aceptar**.

#### **Exclusión de datos recuperables de copias de seguridad en línea**

Acronis True Image 2016 le permite excluir sus datos locales cargados o sincronizados con servicios de nube de terceros, como Google Drive o Dropbox. Estos datos ya están protegidos de manera fiable y se pueden descargar fácilmente en su equipo. Por lo tanto, no es necesario cargarlos en Acronis Cloud. Puede excluirlos para reducir el tamaño de la copia de seguridad y acelerar el proceso de realización de esta.

Puede excluir datos protegidos con los siguientes servicios:

- $I$  iTunes
- Dropbox
- Microsoft OneDrive
- **Google Drive**
- **BoxSync**
- **P** Yandex.Disk
- SugarSync

Acronis True Image 2016 le sugiere excluir datos solo cuando se cumplen las siguientes condiciones:

- El servicio de terceros está habilitado actualmente.
- Hay más de 250 GB de datos almacenados en la carpeta correspondiente.

#### **Para excluir elementos de una copia de seguridad en línea:**

1. Antes de empezar el proceso de copia de seguridad, haga clic en **Optimizar copia de seguridad** bajo el icono del origen de la copia de seguridad.

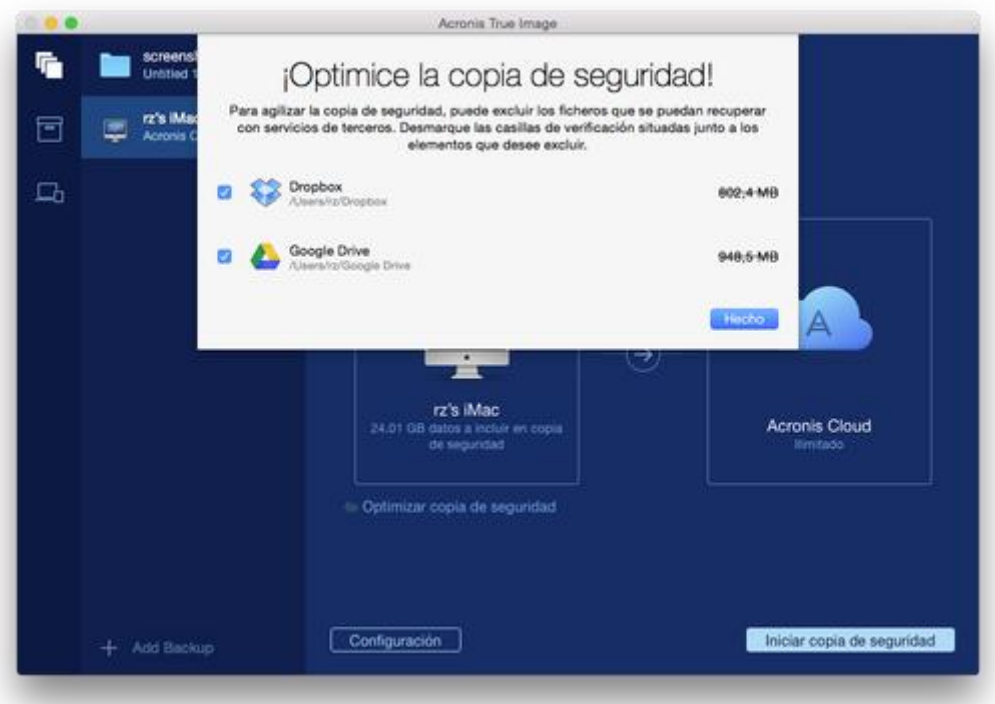

2. Desmarque las casillas de verificación que se encuentran situadas al lado de los elementos que desee excluir y, a continuación, haga clic en **Listo**.

### <span id="page-16-0"></span>2.7 Selección de un centro de datos para la copia de seguridad

Cuando cree una copia de seguridad en Acronis Cloud, sus datos se cargarán en uno de los centros de datos de Acronis que se encuentran situados en diferentes países. Inicialmente, el centro de datos que se define es el más cercano a su ubicación cuando crea su cuenta de Acronis. Posteriormente, sus copias de seguridad en línea y sus archivos sincronizados se almacenan en el mismo centro de datos de manera predeterminada.

Es recomendable ajustar el centro de datos para una copia de seguridad manualmente cuando se encuentra en un país diferente y su centro de datos predeterminado no es el más cercano a su ubicación actual. Esto aumentará de manera significativa la velocidad de carga de datos.

*Nota: No se puede cambiar el centro de datos de una copia de seguridad ya existente.*

#### **Para seleccionar un centro de datos:**

1. Cuando configure una copia de seguridad en línea, haga clic en **Configuración** y luego en **Avanzada**.

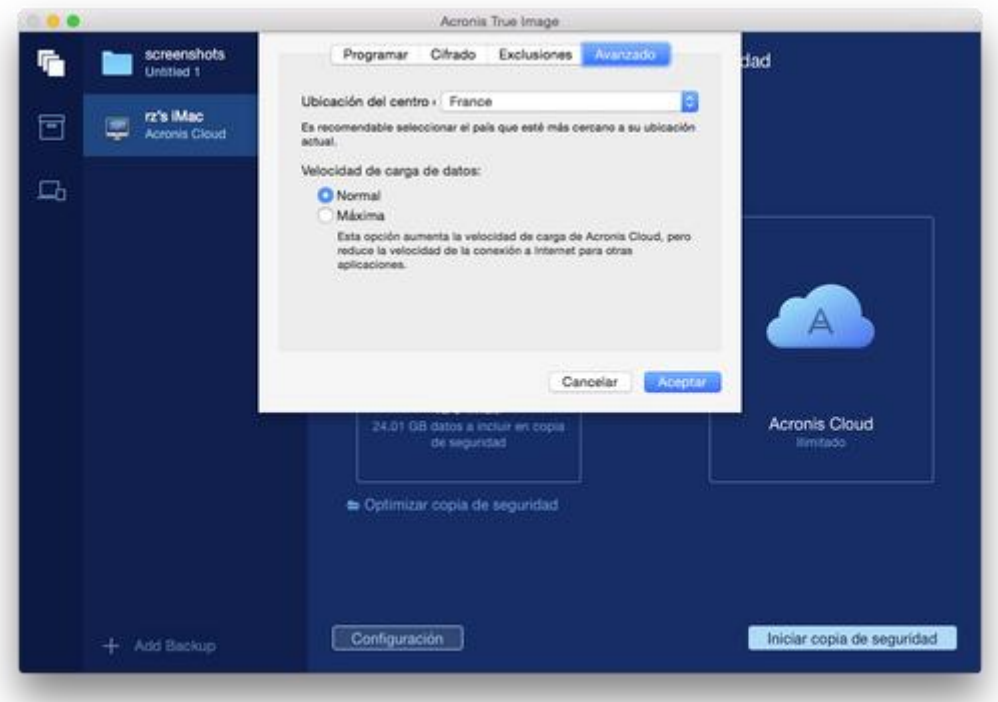

2. Seleccione el país más cercano a su ubicación actual y, a continuación, haga clic en **Aceptar**.

# <span id="page-16-1"></span>2.8 ¿Qué es Acronis Cloud?

#### **Almacenamiento remoto**

Por un lado, Acronis Cloud es una almacenamiento remoto seguro que puede usar para almacenar sus copias de seguridad y archivos. Como los archivos se almacenan en un almacenamiento remoto, puede recuperar todo el contenido de su Mac en caso de que se produzca un desastre o se dañen los datos.

Si utiliza Acronis True Image para Windows, también puede almacenar copias de seguridad de archivos, imágenes de disco y versiones de sus archivos sincronizados en Acronis Cloud.

#### **Para empezar a utilizar Acronis Cloud:**

- Cree una cuenta de Acronis (pág. [18\)](#page-17-0), si no dispone de una.
- Inicie la Versión de prueba de Acronis True Image (pág. [6\)](#page-5-0) o adquiera Acronis True Image Cloud en el sitio web de Acronis: www.acronis.com/redirector/products/timac2016/getfullversion/.

#### **Aplicación web**

Por otro lado, Acronis Cloud es una aplicación web que le permite recuperar y gestionar los datos que almacenó en Acronis Cloud. Para trabajar con la aplicación, puede utilizar cualquier equipo, PC o Mac, conectado a Internet.

Para acceder a la aplicación, visite https://www.acronis.com/my/online-backup/, inicie sesión en su cuenta y, a continuación, haga clic en **Recuperar mis datos ahora**.

### <span id="page-17-0"></span>2.8.1 Creación de una cuenta de Acronis

Para usar el servicio Acronis Cloud, necesita una cuenta de Acronis.

#### **Para crear una cuenta de Acronis:**

- 1. Abra Acronis True Image 2016.
- 2. Seleccione Acronis Cloud como destino de la copia de seguridad. Se abrirá la ventana de inicio de sesión.
- 3. Haga clic en **Crear cuenta**.
- 4. Complete el formulario de registro.

*Para mantener sus datos personales seguros, escoja una contraseña segura para su cuenta, guárdela para que no caiga en las manos equivocadas y cámbiela de vez en cuando.*

- 5. Haga clic en **Crear cuenta**.
- 6. Se le enviará un mensaje a la dirección correo electrónico que haya especificado. Abra dicho mensaje y confirme que desea crear una cuenta.

### <span id="page-17-1"></span>2.8.2 Suscripción a Acronis Cloud

Para realizar copias de seguridad en Acronis Cloud, es necesario suscribirse al servicio Acronis Cloud. Al empezar a utilizar Acronis True Image 2016, se le asignará automáticamente un espacio de almacenamiento ilimitado y una suscripción gratuita de 30 días a su cuenta.

Cuando finalice la suscripción de prueba, Acronis Cloud funcionará durante 30 días en modo de solo recuperación. Cuando haya finalizado este periodo, no podrá utilizar el servicio Acronis Cloud y todos los datos de Cloud se eliminarán.

*Tenga en cuenta que Acronis Cloud está sujeto a la política de uso aceptable para los titulares de la licencia de Acronis True Image. Consulte más detalles en: https://kb.acronis.com/atih2015/fairusage.*

La suscripción completa a Acronis Cloud está incluida en Acronis True Image Cloud. Puede adquirir este producto en el sitio web de Acronis.

# <span id="page-18-0"></span>2.9 Compatibilidad con Parallels Desktop

#### **¿Qué es Parallels Desktop?**

Parallels Desktop es una aplicación que le permite ejecutar Windows en el Mac mediante el uso de un entorno virtual especial. Para obtener más información, visite el sitio web de Parallels: http://www.parallels.com/products/desktop/.

#### **¿Cómo gestiona Acronis True Image 2016 las máquinas virtuales de Parallels Desktop?**

Acronis True Image 2016 proporciona un soporte técnico completo a las máquinas virtuales creadas con Parallels Desktop 9 y Parallels Desktop 10. Cuando realice copias de seguridad en Mac, también se realizará una copia de seguridad de las máquinas virtuales. Cuando recupere su Mac, las máquinas virtuales se revertirán al estado en el que se encontraban en el momento de iniciar la copia de seguridad. Después de la recuperación, todas sus máquinas virtuales se mantendrán uniformes y se podrán arrancar.

#### **¿Cómo funciona?**

Cada vez que se ejecuta una copia de seguridad, Acronis True Image 2016 crea instantáneas de todas las máquinas virtuales que se hayan añadido a Parallels Desktop. Estas instantáneas se utilizan como puntos temporales a los que podrá revertir cuando recupere su Mac. Una vez que las instantáneas creadas se hayan almacenado en la copia de seguridad, se eliminarán automáticamente de su Mac.

#### **¿De qué máquinas virtuales de realizan copias de seguridad?**

Acronis True Image 2016 realiza copias de seguridad de todas las máquinas virtuales que:

- Estén almacenadas en los discos de los que se esté realizando una copia de seguridad
- Se agreguen a la aplicación Parallels Desktop
- Actualmente estén en ejecución, detenidas y suspendidas

### <span id="page-18-1"></span>2.10 Iconos de la lista de copias de seguridad

Mientras trabaje con la lista de copias de seguridad, verá iconos especiales. Los iconos le brindan la siguiente información:

■ Tipo de copia de seguridad

Estado actual de la copia de seguridad

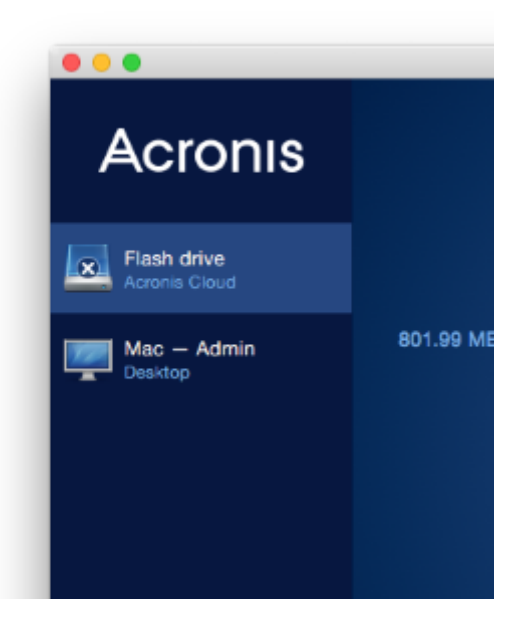

#### **Iconos de los tipos de copia de seguridad**

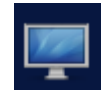

Copia de seguridad del Mac entero *Nota: El aspecto de este icono dependerá del tipo de Mac que tenga.*

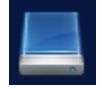

Copia de seguridad a nivel de discos

#### **Iconos de los estados de copia de seguridad**

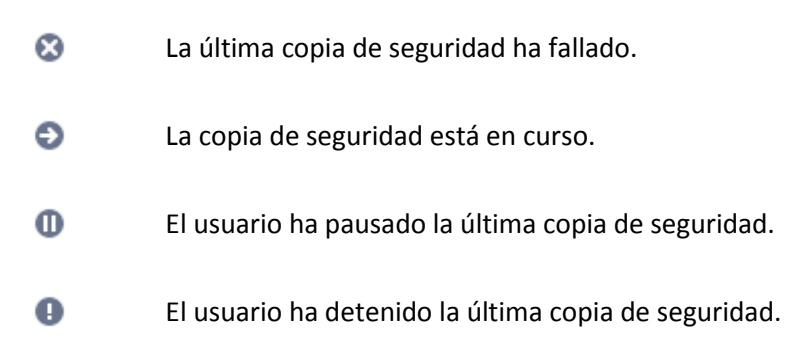

# <span id="page-19-0"></span>3 Creación de dispositivos de rescate de arranque

El dispositivo de rescate de arranque es una unidad extraíble que contiene archivos de arranque. Cuando su Mac no arranque, utilice la unidad para iniciar el entorno de recuperación Acronis y recuperar el Mac de una copia de seguridad creada anteriormente.

Si aún no dispone de una copia de seguridad, créela. Para obtener más información, consulte las secciones Copias de seguridad en un almacenamiento local o en red (pág. [11\)](#page-10-0) y Copias de seguridad en la Nube de Acronis (pág. [12\)](#page-11-0).

*Utilizar el dispositivo de arranque es la única forma de recuperar el Mac desde una copia de seguridad de Acronis True Image 2016.*

#### **Para crear dispositivos de rescate de arranque Acronis:**

1. Conecte una unidad extraíble al Mac.

La unidad debe disponer de 4 GB (o más) de espacio libre. Puede usar, por ejemplo, un disco duro externo o una unidad de memoria flash USB. Tenga en cuenta que los CD y DVD no son compatibles.

- 2. Abra Acronis True Image 2016.
- 3. En el menú **Archivo**, haga clic en **Crear dispositivos de rescate**. Se abrirá la ventana de Acronis Media Builder.
- 4. Seleccione la unidad que desea convertir en un dispositivo de arranque.

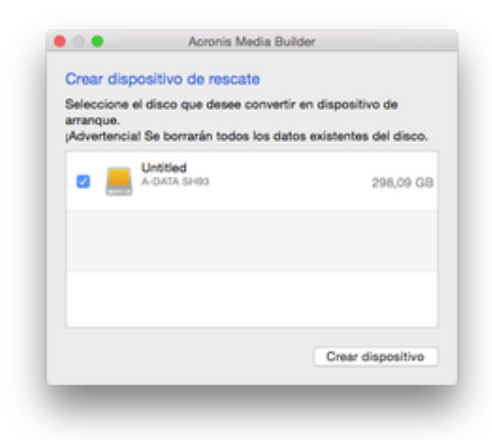

- 5. Haga clic en **Crear dispositivo**. Si la unidad no está vacía, Acronis True Image 2016 le pedirá que confirme la eliminación de todos los datos almacenados en la unidad. Haga clic en **Borrar** para confirmar.
- 6. Cuando se complete el progreso, desconecte el dispositivo y manténgalo en un lugar seguro. Puede almacenar sus propios datos en el dispositivo, pero asegúrese de que no elimina o modifica los archivos de arranque de Acronis.

*Le recomendamos que cree un nuevo dispositivo de rescate cada vez que actualice su Mac OS X a una nueva versión. De lo contrario, puede que su dispositivo de rescate no funcione correctamente.*

### 4 Recuperación

#### **In this section**

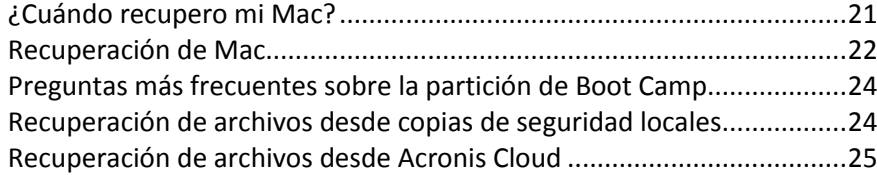

### <span id="page-20-0"></span>4.1 ¿Cuándo recupero mi Mac?

Cuando su ordenador no arranque o si observa que Mac OS X o alguna de las aplicaciones no funciona correctamente, en la mayoría de los casos significa que habrá llegado el momento de recuperar el sistema operativo a partir de la imagen de disco. Pero antes le recomendamos que averigüe cuál es el origen del problema.

Los errores del sistema pueden deberse a dos factores básicos:

**Fallo de hardware**

En este escenario, es mejor que su centro de asistencia técnica se encargue de repararlo.

**Daños en el sistema operativo, las aplicaciones o los datos**

Cuando la causa del fallo sea un virus, un software malicioso o unos archivos del sistema corruptos, recupere el sistema a partir de la copia de seguridad. Consulte la sección Recuperación de Mac (pág. [22](#page-21-0)) para obtener más información.

#### **Para determinar el origen del problema:**

- 1. Compruebe los cables, los conectores, la alimentación de los dispositivos externos, etc.
- 2. Reinicie el Mac. Mantenga pulsada la tecla **Opción** mientras el Mac arranca. Se mostrará el menú de recuperación.
- 3. Elija **Utilidad de disco** de la lista y después haga clic en **Continuar**.
- 4. Seleccione el disco que desee comprobar y, a continuación, haga clic en **Primeros auxilios**. Si la Utilidad de disco le informa de que el disco va a fallar, es posible que se deba al estado físico del disco. Por ejemplo, podría contener sectores defectuosos. Es recomendable que realice una copia de seguridad del disco lo antes posible y que después lo sustituya.
- 5. Haga clic en **Verificar disco**.
	- Si se produce un error, haga clic en **Reparar disco**. Si la Utilidad de disco indica que el disco está Bien o que se ha reparado, reinicie el Mac y siga utilizándolo de la forma habitual. Si los errores persisten, recupere el Mac a partir de una copia de seguridad de Acronis True Image. Consulte la sección Recuperación de Mac (pág. [22](#page-21-0)) para obtener más información.
	- Si la Utilidad de disco no detecta ningún error, recupere el Mac a partir de una copia de seguridad de Acronis True Image. Consulte la sección Recuperación de Mac (pág. [22\)](#page-21-0) para obtener más información.

### <span id="page-21-0"></span>4.2 Recuperación de Mac

Siga las siguientes instrucciones para recuperar el Mac cuando no arranque o cuando no funcione correctamente.

#### **Para recuperar el Mac:**

- 1. Asegúrese de que posee:
	- Una copia de seguridad de Acronis True Image que deberá haber creado previamente. Sin la copia de seguridad, la recuperación es imposible. Para obtener más información, consulte las secciones Copias de seguridad en un almacenamiento local o en red (pág. [11\)](#page-10-0) y Copias de seguridad en la Nube de Acronis (pág. [12\)](#page-11-0).
	- Medio de rescate de arranque de Acronis. Si no dispone de uno pero puede iniciar Acronis True Image 2016 en su Mac, cree el medio lo antes posible. Consulte la sección Creación de medios de rescate de arranque (pág. [20](#page-19-0)) para obtener más información.
- 2. Conecte el medio de arranque al Mac.
- 3. Inicie o reinicie el Mac. Mantenga pulsada la tecla **Opción** mientras el Mac arranca. Se mostrará el menú de arranque.

4. Elija el Medio de Acronis como dispositivo desde el cual arrancar. Aparecerá la lista **Utilidades de OS X**.

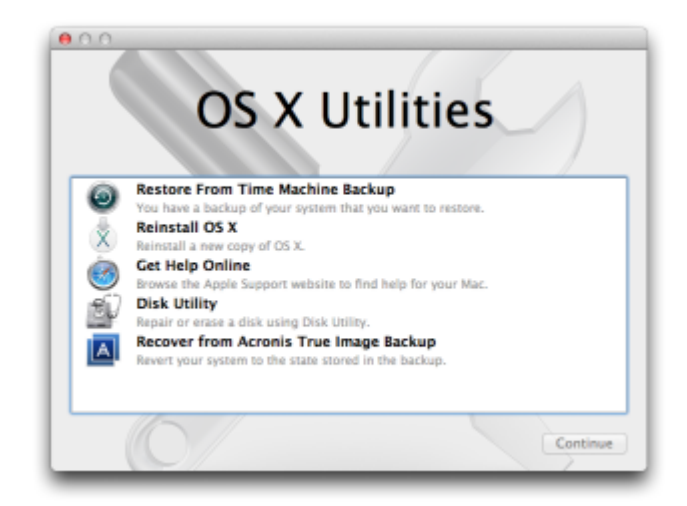

- 5. Seleccione **Recuperar desde una copia de seguridad de Acronis True Image** y, a continuación, haga clic en **Continuar**.
- 6. En la ventana que se abrirá, elija la ubicación de la copia de seguridad:
	- **Almacenamiento local o en red**: seleccione la copia de seguridad y luego haga clic en **Abrir**.
	- **Nube de Acronis**: inicie sesión en su cuenta de Acronis, seleccione la copia de seguridad y luego haga clic en **Abrir**.
- 7. En la lista, seleccione la versión de la copia de seguridad desde la que desee recuperar el Mac y, a continuación, haga clic en **Siguiente**. Aparecerá el contenido de la versión.
- 8. Seleccione las casillas de verificación situadas junto a las particiones que desea recuperar.

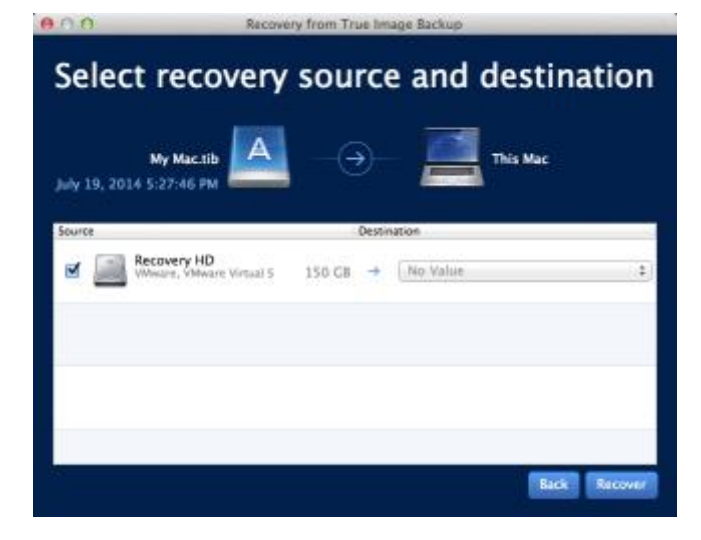

- 9. Seleccione un destino para cada partición.
- 10. Para iniciar la recuperación, haga clic en **Recuperar** y, a continuación, confirme que desea borrar todos los datos sobre las particiones de destino.
- 11. Cuando haya finalizado la recuperación, reinicie el Mac.

### <span id="page-23-1"></span>4.3 Preguntas más frecuentes sobre la partición de Boot Camp

#### **¿Cómo hago copias de seguridad de mi partición de Boot Camp?**

Haga una copia de seguridad del disco duro en el que está instalado Boot Camp. La copia de seguridad contendrá todos los datos del disco, incluida la partición de Boot Camp.

#### **¿Puedo hacer una copia de seguridad de mi partición de Boot Camp de forma separada?**

No, no es posible. Acronis True Image 2016 solo le permite crear copias de seguridad a nivel de disco. En lugar de eso, haga una copia de seguridad de la unidad que contenga la partición de Boot Camp.

#### **¿Cómo recupero mi partición de Boot Camp?**

Puede hacerlo en el entorno de los dispositivos de arranque. En el paso de selección del origen y el destino de la recuperación, seleccione todos las particiones que aparecen. De esta forma, se recuperará el disco duro completo. Para recuperar solamente la partición de Boot Camp, seleccione la casilla de verificación situada junto a esta partición y desmarque el resto de casillas.

- **¿Puedo cambiar el tamaño de mi partición de Boot Camp antes de la recuperación?** No, no es posible. La partición de Boot Camp mantiene el mismo tamaño que la copia de seguridad.
- **¿Que destinos de recuperación puedo seleccionar para una partición de Boot Camp?** Le recomendamos encarecidamente que recupere su partición de Boot Camp en sí misma, aunque puede seleccionar cualquier destino de recuperación.
- **¿Puedo recuperar archivos específicos de la partición de Boot Camp de la que se le realizó una copia de seguridad?**

Sí, puede recuperarlos sin limitaciones, de la misma forma que recuperaría cualquier otro archivo.

 **Quiero sustituir mi disco duro por uno nuevo. ¿Puedo clonar OS X, la partición de Boot Camp y todos mis datos en un disco duro nuevo?**

Sí, es posible. Haga lo siguiente:

- 1. Haga una copia de seguridad de su disco duro en un dispositivo de almacenamiento externo, como Acronis Cloud, una unidad USB o una red compartida.
- 2. Apague su Mac y sustituya su disco duro antiguo por uno nuevo.
- 3. Arranque su Mac usando dispositivos de rescate de arranque de Acronis.
- 4. Recupere su Mac desde la copia de seguridad al nuevo disco duro.

### <span id="page-23-0"></span>4.4 Recuperación de archivos desde copias de seguridad locales

Siga las siguientes instrucciones cuando necesite recuperar archivos y carpetas específicos a partir de una copia de seguridad.

#### **Recuperación a partir de una copia de seguridad guardada en un almacenamiento local o en red**

#### **Para recuperar archivos y carpetas:**

1. Abra Acronis True Image 2016.

- 2. En el panel izquierdo, seleccione la copia de seguridad que contenga los archivos y las carpetas que desee recuperar.
- 3. Haga clic en **Recuperar archivos**. Se abrirá la ventana con el contenido de la copia de seguridad.

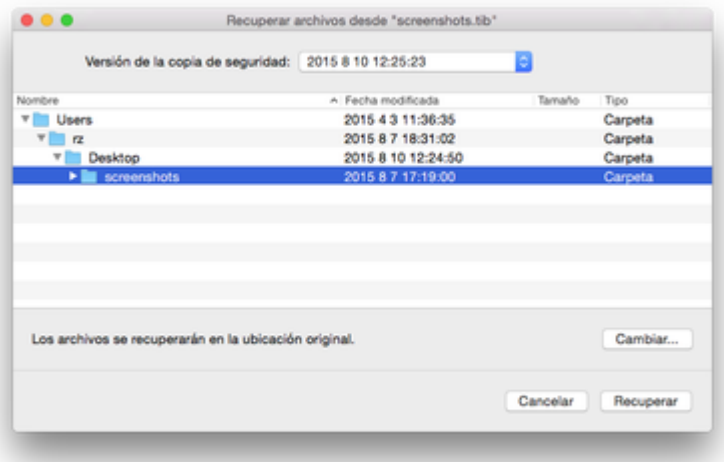

- 4. En la lista **Versión de la copia de seguridad**, seleccione la versión de la copia de seguridad por la fecha de copia de seguridad. Una vez completado el procedimiento, los archivos y las carpetas se restablecerán al estado en el que se encontraban en esa fecha.
- 5. Seleccione los archivos o las carpetas que desee recuperar.
- 6. [Paso opcional] De manera predeterminada, los archivos o las carpetas seleccionados se recuperarán en la ubicación original. Para recuperar documentos en una ubicación personalizada, haga clic en **Cambiar** y navegue hasta la ubicación que desee utilizar para la recuperación.
- 7. Haga clic en **Recuperar**. Una vez completada la operación, los datos se restaurarán a la fecha y la hora seleccionadas y se almacenarán en su ubicación original o en una personalizada.

### <span id="page-24-0"></span>4.5 Recuperación de archivos desde Acronis Cloud

Puede recuperar archivos y carpetas específicos de una copia de seguridad en línea almacenada en Acronis Cloud. Para llevar a cabo esta operación, primero necesita abrir la aplicación web Acronis Cloud.

#### **Para abrir la aplicación web Acronis Cloud, realice uno de los siguientes procedimientos:**

– En su Mac con Acronis True Image 2016 instalado:

- 1. Abra Acronis True Image 2016.
- 2. En el panel izquierdo, seleccione la copia de seguridad que contenga los archivos y las carpetas que desee recuperar.
- 3. En el panel derecho, haga clic en **Examinar archivos**.

– En cualquier Mac con conexión a Internet:

- 1. En el navegador web, acceda a https://www.acronis.com/my/online-backup/.
- 2. Inicie sesión en su cuenta de Acronis.
- 3. Haga clic en **Recuperar mis datos ahora**.

La aplicación web se abrirá en su navegador web.

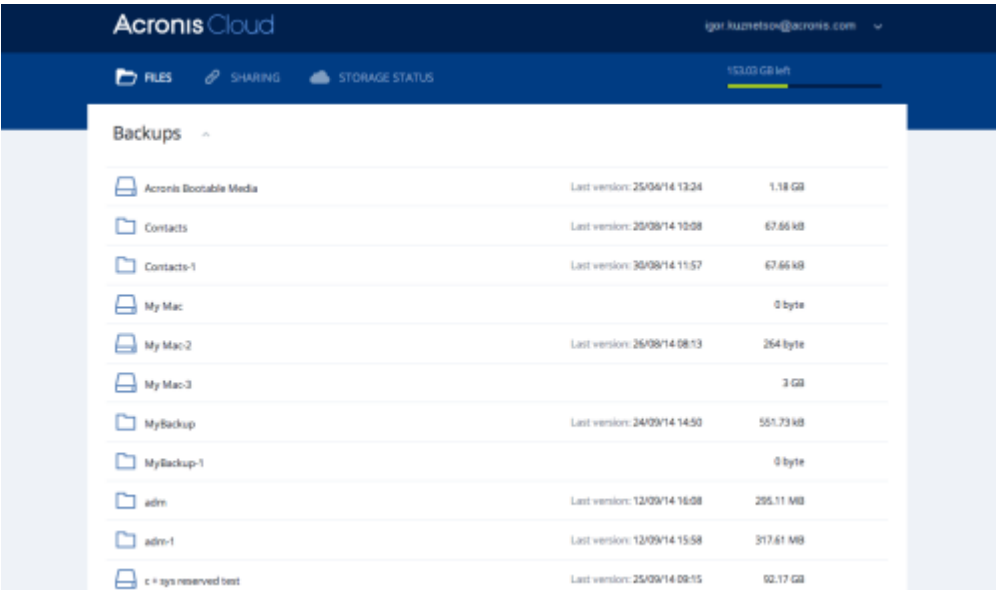

#### **Recuperación de las últimas versiones de los archivos y las carpetas**

#### **Para recuperar archivos y carpetas:**

- 1. En la pestaña **Archivos** de la aplicación web Acronis Cloud, busque el archivo o la carpeta que desee recuperar. También puede usar el campo de búsqueda.
- 2. Para iniciar la recuperación, haga clic en **Descargar**.
	- Los datos seleccionados se descargarán en la carpeta **Descargas**.

#### **Recuperación de las versiones previas de los archivos**

*Tenga en cuenta que esta opción no es aplicable a las carpetas.*

#### **Para recuperar una versión del archivo específica:**

- 1. En la pestaña **Archivos** de la aplicación web Acronis Cloud, busque el archivo o la carpeta que desee recuperar. También puede usar el campo de búsqueda.
- 2. Seleccione el archivo, haga clic en el icono del engranaje a la derecha del archivo y, a continuación, haga clic en **Ver versiones**.
- 3. En la ventana que aparece, seleccione la versión deseada por su fecha de creación. La versión actual volverá al estado en el que estaba en ese punto del tiempo.

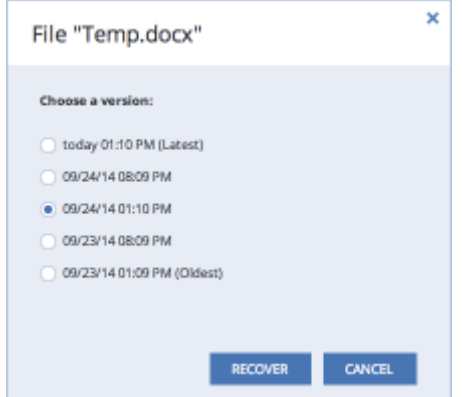

4. Haga clic en **Recuperar** para continuar. La versión seleccionada se convertirá en la versión más reciente de Acronis Cloud.

- 5. Cuando el proceso haya finalizado, actualice la página de **Archivos** en su navegador web.
- 6. Seleccione de nuevo el archivo y haga clic en **Descargar**. El archivo se descargará en la carpeta **Descargar**.

# 5 Protección de los datos de familia

#### **In this section**

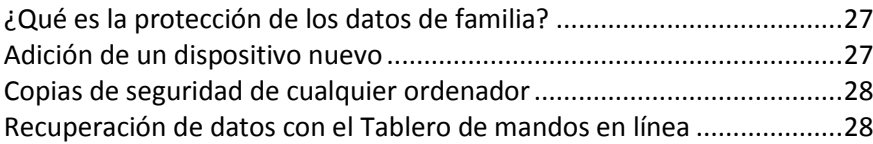

### <span id="page-26-0"></span>5.1 ¿Qué es la protección de los datos de familia?

La protección de los datos de familia es una solución multiplataforma unificada que le permite realizar un seguimiento y un control del estado de protección de todos los ordenadores, teléfonos inteligentes y tabletas que compartan la misma cuenta de Acronis. Puesto que los usuarios de estos dispositivos deben estar suscritos a la misma cuenta, normalmente son miembros de la misma familia. En general, todos ellos pueden utilizar la función, pero suele haber un miembro de la familia que tiene más experiencia en tecnología que los demás. Por lo tanto, es razonable que sea esa persona la que se responsabilice de la protección de los datos de familia.

Para realizar un seguimiento y un control del estado de protección de los dispositivos de su familia, utilice el Tablero de mandos en línea, al que se puede acceder desde cualquier ordenador conectado a Internet. Gracias a esta aplicación web, el administrador de TI de su familia puede:

- Controlar los estados actuales de todas las copias de seguridad y sincronizaciones de todos los dispositivos de la familia que ejecuten Windows, Mac OS X, iOS y Android.
- Agregar un nuevo dispositivo a la lista.
- Iniciar manualmente cualquier copia de seguridad en cualquier ordenador.
- Iniciar la primera copia de seguridad completa de un ordenador desprotegido en la Nube de Acronis.
- Recuperar datos desde cualquier copia de seguridad ubicada en la Nube de Acronis, incluidas las copias de seguridad procedentes de los PC, Mac y otros dispositivos que ejecuten iOS y Android.
- Solucionar algunos problemas relacionados con el producto.

### <span id="page-26-1"></span>5.2 Adición de un dispositivo nuevo

Gracias al Tablero de mandos en línea, puede añadir un dispositivo nuevo a la lista de dispositivos.

#### **Para agregar un nuevo dispositivo a la lista de dispositivos:**

- 1. En el dispositivo que desee agregar, abra el Tablero de mandos en línea en: https://cloud.acronis.com.
- 2. Inicie sesión en su cuenta de Acronis.
- 3. En la pestaña **Dispositivos**, haga clic en **Agregar dispositivo**.
- 4. Descargue e instale Acronis True Image.
- 5. Inicie Acronis True Image e inicie sesión en la misma cuenta de Acronis.

### <span id="page-27-0"></span>5.3 Copias de seguridad de cualquier ordenador

Gracias al Tablero de mandos en línea basado en web, podrá realizar copias de seguridad de cualquier ordenador (PC o Mac) que comparta la misma cuenta de Acronis.

Si un dispositivo todavía no está protegido, puede realizar una copia de seguridad mediante los ajustes predeterminados. Acronis True Image 2016 realizará una copia de seguridad de todos los contenidos del dispositivo (por ejemplo, la copia de seguridad de un PC entero) en Acronis Cloud. Estos ajustes predeterminados no se pueden cambiar con la aplicación web. Si tiene que personalizar los ajustes, inicie Acronis True Image 2016 en este dispositivo y configure la copia de seguridad de forma manual.

#### **Para realizar una copia de seguridad de cualquier ordenador:**

- 1. Abra el Tablero de mandos en línea en: https://cloud.acronis.com.
- 2. Inicie sesión en su cuenta de Acronis.
- 3. En la pestaña **Dispositivos**, busque el dispositivo del que desee realizar una copia de seguridad. Si el dispositivo está fuera de línea, asegúrese de que esté encendido y conectado a Internet.
- 4. Realice una de las siguientes opciones:
	- Si ya ha se realizado una copia de seguridad del dispositivo anteriormente, haga clic en **Crear copia de seguridad ahora**.

Acronis True Image 2016 creará una nueva versión de la copia de seguridad de acuerdo con el plan de copias de seguridad que se haya configurado.

 Si todavía no se ha realizado una copia de seguridad del dispositivo, haga clic en **Habilitar copia de seguridad**, espere a que la copia de seguridad se configure automáticamente y, a continuación, haga clic en **Crear copia de seguridad ahora**.

Acronis True Image 2016 creará una nueva copia de seguridad completa y la subirá a la Nube de Acronis.

### <span id="page-27-1"></span>5.4 Recuperación de datos con el Tablero de mandos en línea

El Tablero de mandos en línea basado en web le permite recuperar los datos a partir de cualquier copia de seguridad en línea que se haya subido desde los dispositivos de la familia, incluidos los PC, los Mac, los teléfonos inteligentes y las tabletas.

#### **Para recuperar los datos a partir de una copia de seguridad en línea:**

- 1. Abra el Tablero de mandos en línea en: https://cloud.acronis.com.
- 2. Inicie sesión en su cuenta de Acronis.
- 3. En la pestaña **Dispositivos**, busque el dispositivo que sea el origen de los datos que desee recuperar. Si el dispositivo está fuera de línea, asegúrese de que esté encendido y conectado a Internet.
- 4. Haga clic en **Recuperar**.
- 5. En el panel izquierdo, seleccione la versión de copia de seguridad por fecha y hora de copia de seguridad.
- 6. En el panel derecho, seleccione las casillas de verificación situadas junto a los archivos y las carpetas que desee recuperar.
- 7. Haga clic en **Descargar**.

# 6 Archivado de datos

#### **In this section**

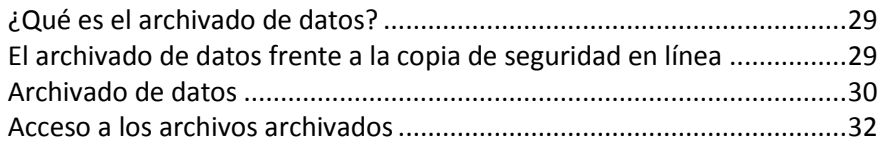

## <span id="page-28-0"></span>6.1 ¿Qué es el archivado de datos?

El archivado de datos es una herramienta que permite mover los archivos grandes o raramente utilizados a la Nube de Acronis. Una vez cargados, se eliminarán las copias locales de tales archivos. Posteriormente, cuando tenga que abrir o cambiar un archivo archivado, podrá volver a descargarlo en su dispositivo de almacenamiento local o acceder a él y gestionarlo directamente en la Nube de Acronis.

El archivado de datos tiene las siguientes características principales:

#### **Ahorro de espacio de almacenamiento libre**

Por norma general, el espacio de almacenamiento de los discos duros de alta capacidad modernos queda ocupado en su mayor parte por datos de usuario, como fotografías y documentos, y no por el sistema operativo o por las aplicaciones. Puesto que la mayor parte de los datos se utiliza de forma ocasional, no hay necesidad de guardarlos en una unidad local. El archivado de datos le ayuda a liberar espacio de almacenamiento para los archivos de uso frecuente.

**Facilidad de acceso desde cualquier dispositivo**

Puesto que ha cargado los archivos en la Nube de Acronis, podrá acceder a ellos con Acronis True Image 2016, la aplicación móvil de Acronis True Image y la aplicación web en la Nube de Acronis desde cualquier dispositivo que ejecute Windows, Mac OS X, iOS y Android, incluidos los teléfonos inteligentes y las tabletas.

#### **Protección de datos**

Los datos guardados en la Nube de Acronis están protegidos contra daños y desastres. Por ejemplo, en caso de que falle el disco duro local, puede descargar sus archivos en su nuevo disco duro. Además, sus datos se almacenan en estado cifrado. Puede estar seguro de que nadie más que usted podrá acceder a sus datos.

#### **Uso compartido de archivos**

Cuando haya cargado los archivos en Acronis Cloud, podrá crear enlaces públicos para compartir tales archivos con sus amigos o para publicarlos en foros y redes sociales.

#### **Versiones de archivo**

En cuanto a los archivos que se han modificado y cargado varias veces en Acronis Cloud, Acronis True Image 2016 mantiene todos los cambios en las distintas versiones de archivo. Puede elegir una versión de archivo anterior y descargarla en su dispositivo.

### <span id="page-28-1"></span>6.2 El archivado de datos frente a la copia de seguridad en línea

La función de archivado de datos es parecida a la copia de seguridad en la Nube de Acronis, pero presenta una serie de diferencias.

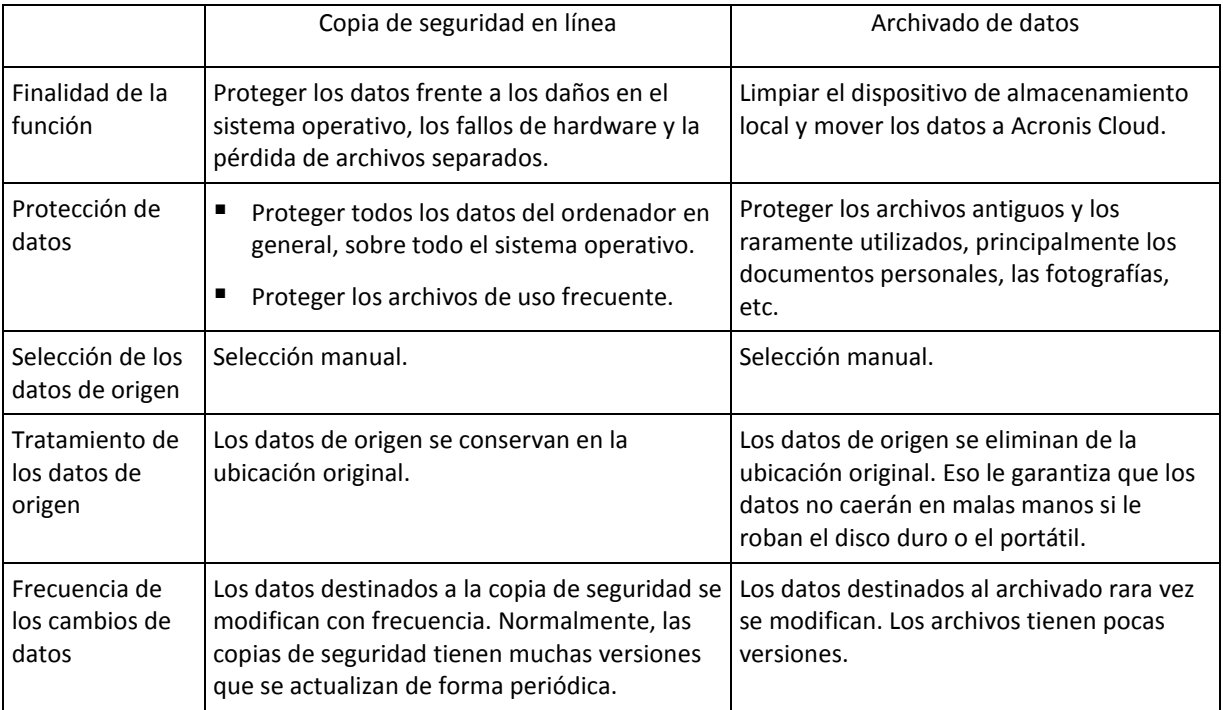

### <span id="page-29-0"></span>6.3 Archivado de datos

El archivado de datos le ayuda a liberar espacio de almacenamiento al mover los archivos antiguos o raramente utilizados a Acronis Cloud. Consulte la sección Qué es el archivado de datos para obtener más información.

#### **Para archivar sus datos:**

1. Inicie Acronis True Image 2016 y, a continuación, diríjase a la sección **Archivo**.

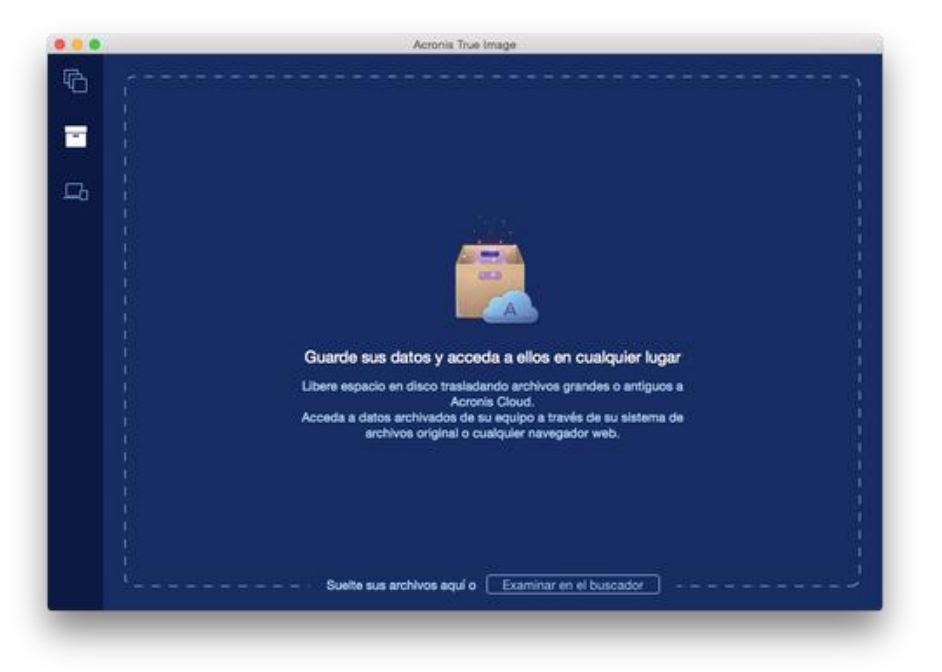

- 2. [Paso opcional] Para aprender el funcionamiento básico de la función de archivado de datos, consulte las diapositivas de Cómo empezar.
- 3. Para seleccionar los archivos que desee archivar, realice una de las siguientes operaciones:
	- Arrastre los archivos a la pantalla Archivo (por ejemplo, desde el Buscador).
	- Haga clic en **Explorar con el Buscador** y luego seleccione los archivos que desee archivar.

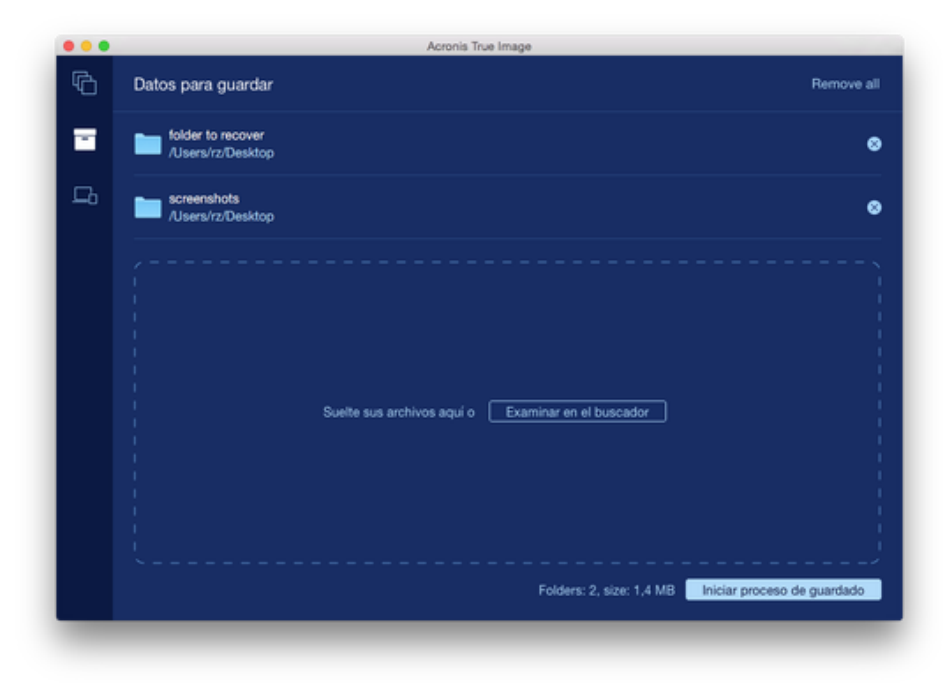

4. Haga clic en **Iniciar archivado**.

### 6.3.1 Selección de un centro de datos para el archivado

Cuando archive sus archivos en Acronis Cloud, estos se cargarán en uno de los centros de datos de Acronis que se encuentran situados en diferentes países. Inicialmente, el centro de datos que se define es el más cercano a su ubicación cuando crea su cuenta de Acronis. Posteriormente, sus archivos archivados se almacenan en el mismo centro de datos de manera predeterminada.

Le recomendamos que ajuste el centro de datos para un archivado manualmente cuando se encuentre en un país diferente y su centro de datos predeterminado no sea el más cercano a su ubicación actual. Esto aumentará de manera significativa la velocidad de carga de datos.

*Nota: una vez iniciado el proceso de archivado, no podrá cambiar el centro de datos.*

#### **Para seleccionar un centro de datos:**

- 1. Cuando configure el primer proceso de archivado, haga clic en el icono de **Configuración** y luego en **Avanzada**.
- 2. Seleccione el país más cercano a su ubicación actual y, a continuación, haga clic en **Aceptar**.

### <span id="page-31-0"></span>6.4 Acceso a los archivos archivados

Cuando sus archivos estén correctamente archivados, podrá acceder a ellos en:

**Buscador**

Abra el buscador y, a continuación, haga clic en **Archivo de Acronis** en **Favoritos**.

Puede trabajar con los archivos como si estuvieran almacenados en un disco duro corriente.

**Acronis Cloud**

Abra la aplicación web Acronis Cloud de una de las siguientes maneras:

- Abra Acronis True Image 2016 y, a continuación, haga clic en **Archivo**; a continuación, haga clic en **Abrir en navegador web**.
- Acceda a https://www.acronis.com/my/online-backup/, inicie sesión en su cuenta y, a continuación, haga clic en **Recuperar mis datos ahora**.

#### **Declaración de copyright**

Copyright © Acronis International GmbH, 2002-2015. Todos los derechos reservados.

"Acronis", "Acronis Compute with Confidence", "Acronis Recovery Manager", "Acronis Secure Zone", Acronis True Image, Acronis Try&Decide y el logo de Acronis son marcas comerciales de Acronis International GmbH.

Linux es una marca registrada de Linus Torvalds.

VMware y VMware Ready son marcas comerciales o marchas comerciales registradas de VMware, Inc. en los Estados Unidos y otras jurisdicciones.

Windows y MS-DOS son marcas registradas de Microsoft Corporation.

Todas las otras marcas comerciales y derechos de autor mencionados son propiedad de sus respectivos propietarios.

La distribución de las versiones sustancialmente modificadas del presente documento está prohibida sin el permiso explícito del titular del derecho de autor.

La distribución de este trabajo o trabajo derivado en cualquier forma de libro estándar (papel) para fines comerciales está prohibida excepto que se obtenga permiso previo del titular del derecho de autor.

LA DOCUMENTACIÓN SE PROPORCIONA "TAL COMO ESTÁ" Y SE EXCLUYEN TODAS LAS CONDICIONES, DECLARACIONES Y GARANTÍAS, EXPRESAS O IMPLÍCITAS, INCLUIDAS LAS GARANTÍAS IMPLÍCITAS SOBRE LA COMERCIABILIDAD, APTITUD PARA UN PROPÓSITO EN PARTICULAR O GARANTÍA DE NO VIOLACIÓN DE DERECHOS DE TERCEROS, EXCEPTO QUE DICHAS EXCLUSIONES NO SE CONSIDEREN VÁLIDAS ANTE LA LEY.

Es posible que se proporcione código de terceros con el Software o el Servicio. Los términos de licencia de dichos terceros se encuentran detallados en el archivo license.txt ubicado en el directorio raíz de la instalación. Siempre puede encontrar la lista actualizada del código de terceros y los términos de licencia asociados utilizados con el Software o el Servicio en http://kb.acronis.com/content/7696

#### **Tecnologías patentadas de Acronis**

Las tecnologías utilizadas en este producto están cubiertas y protegidas por uno o más de los siguientes números de patentes estadounidenses: 7.047.380; 7.275.139; 7.281.104; 7.318.135; 7.353.355; 7.366.859; 7.475.282; 7.603.533; 7.636.824; 7.650.473; 7.721.138; 7.779.221; 7.831.789; 7.886.120; 7.895.403; 7.934.064; 7.937.612; 7.949.635; 7.953.948; 7.979.690; 8.005.797; 8.051.044; 8.069.320; 8.073.815; 8.074.035; 8.145.607; 8.180.984; 8.225.133; 8.261.035; 8.296.264; 8.312.259; 8.347.137; 8.484.427; 8.645.748; 8.732.121 y aplicaciones pendientes de patente.